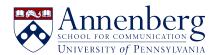

Base de conocimiento > JANUS & Pennkey Account > Change JANUS Password

#### Change JANUS Password

Martin Palumbo - 2024-12-19 - Comentarios (0) - JANUS & Pennkey Account

#### Change Password from a Windows PC

 To change your password on a physical machine that is Windows-based here at ASC, log into your computer and press Ctrl-Alt-Del, and select Change Password.

# Change Password from a Virtual Machine (VMWare Horizon Client APP)

- To change it from the VMWare Horizon Client desktop application on your PC, log into your virtual machine (VM) and press **Ctrl-Alt-Del**, then select **Change Password**.
- If you are using VMWare Horizon Client on Mac, log into your virtual machine (VM) and press **Fn-Ctrl-Alt-Delete**, then select **Change Password**.

## **Change Password from ASC Office Zero Client**

 To change your password from your virtual machine (VM) using an ASC office zero client, log into the virtual machine (VM) and enter Ctrl-Alt-Del, then select Change Password.

### **Change Password from ASC Internal Host**

 Please navigate to the following link from an internal ASC host, and follow the steps to reset your JANUS password
<a href="https://passreset.asc.upenn.edu/rdweb/pages/en-us/password.aspx.">https://passreset.asc.upenn.edu/rdweb/pages/en-us/password.aspx.</a> Please enter

your Janus username as "Janus\username".

If you need assistance with changing your JANUS domain password, please get in touch with <a href="mailto:aschelpdesk@asc.upenn.edu">aschelpdesk@asc.upenn.edu</a>.